## Ohje opiskelijalle

Kun olet saanut päätöksen opintojen aikaiseen yksilöllisten järjestelyjen hakemukseesi, **Sinun vastuullasi on tiedottaa** päätöksestä opettajiasi.

opettajille

**Päätös yksilöllisistä järjestelyistä kirjataan Pakkiin** noin viikon kuluessa päätöksen antamisesta. Näet päätöksen tiedot kirjautumalla opiskelijan Pakki-työpöydälle os. pakki.hamk.fi.

1. Valitse **HOPS**

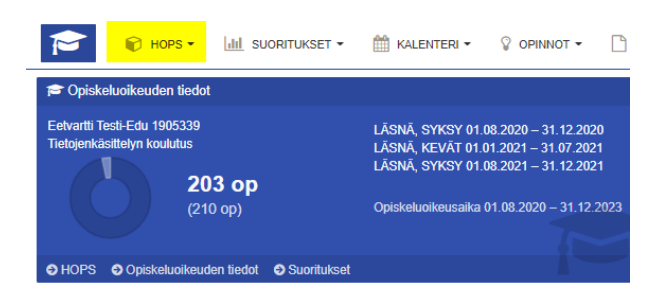

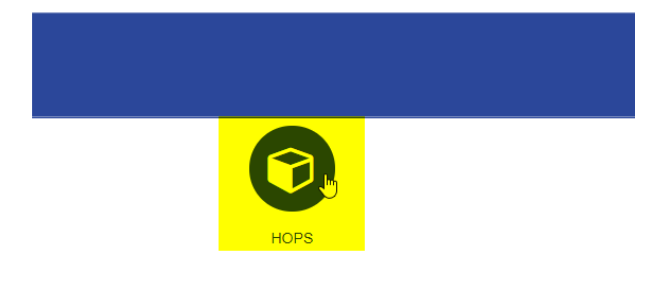

2. Siirry HOPSin **Viestit**-välilehdelle, valitse **Sopimukset** ja avaa päätös klikkaamalla **viestin aihe** -linkkiä.

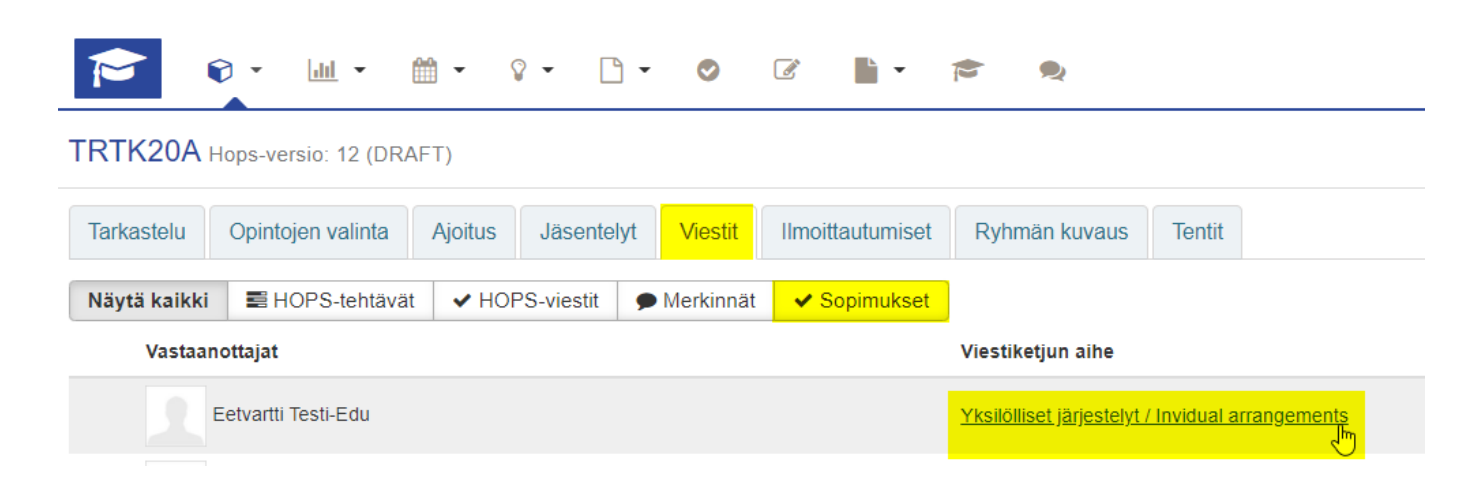

3. Sopimuksen tiedot avautuvat ja näet sopimukseen kirjatut päätöstiedot

### Sopimuksen tiedot

# O Yksilölliset järjestelyt / Invidual arrangements

#### Kuvaus:

Lisäaikaa tentteihin 20 min/tunti

#### **4. Sopimuksen voimassaoloaika ja sopimuksen jakaminen opettajille**

- a. Näet tästä, kauanko yksilöllisten järjestelyjen päätös on voimassa
- b. Muokkaa -painikkeen kautta voit jakaa sopimuksen opettajille tai poistaa aiemmin jaetun päätöksen heidän näkyvistään

opettajille

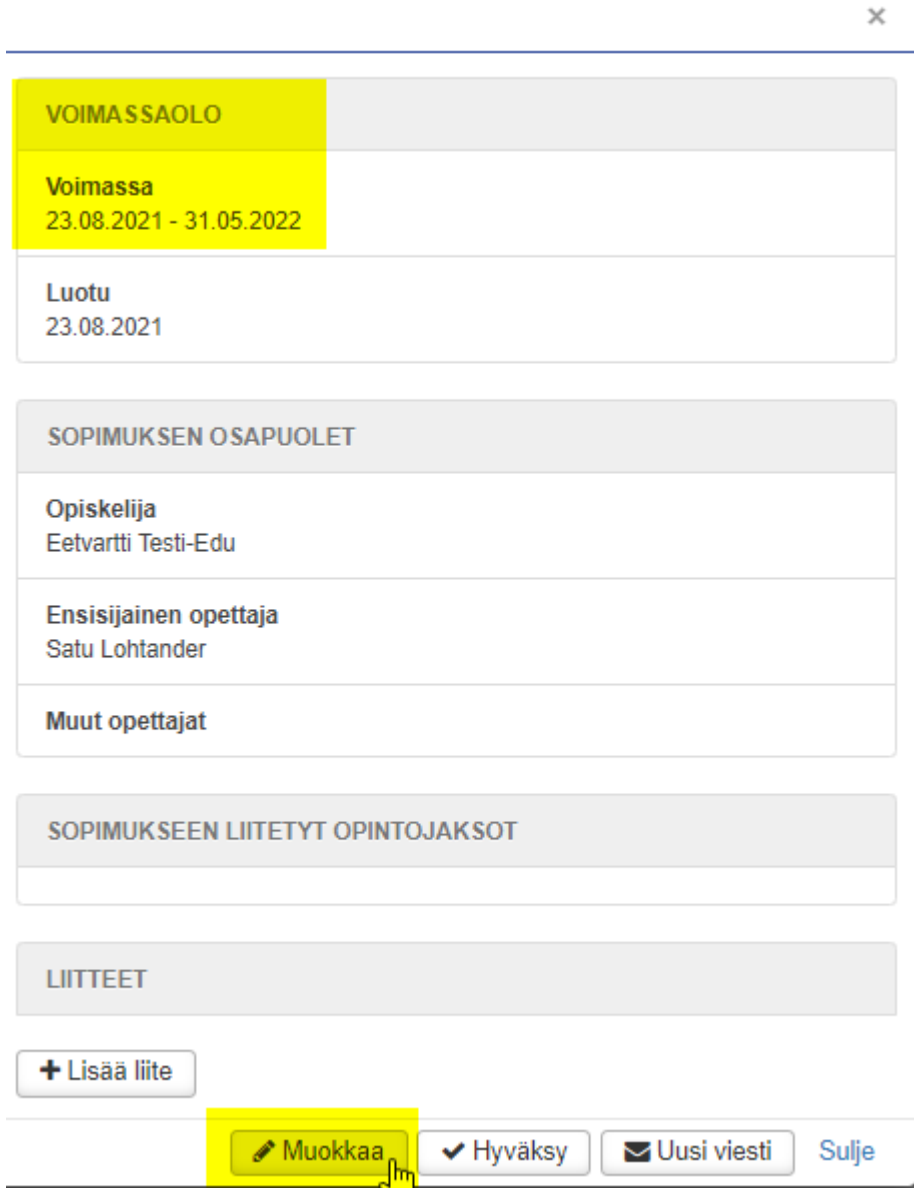

Satu Lohtander | KOULUTUKSEN TUKIPALVELUT 8.10.2021

Kirjoita opettajan nimi/opettajien nimet **Muut Opettajat** -kenttään. Vähintään kolmen merkin kirjoittamisen jälkeen saat valintalistan henkilöistä, jonka voit lisätä. **Ole huolellinen, että jaat päätöksen oikeiden henkilöiden kanssa.** Tallenna.

opettajille

**Voit myös poistaa päätöksen opettajan näkymästä**, kun opintojakso on ohi. Poistaminen onnistuu Muut opettajat -kentän ruksista opettajan nimen edestä. Tallenna.

#### Sopimuksen tiedot

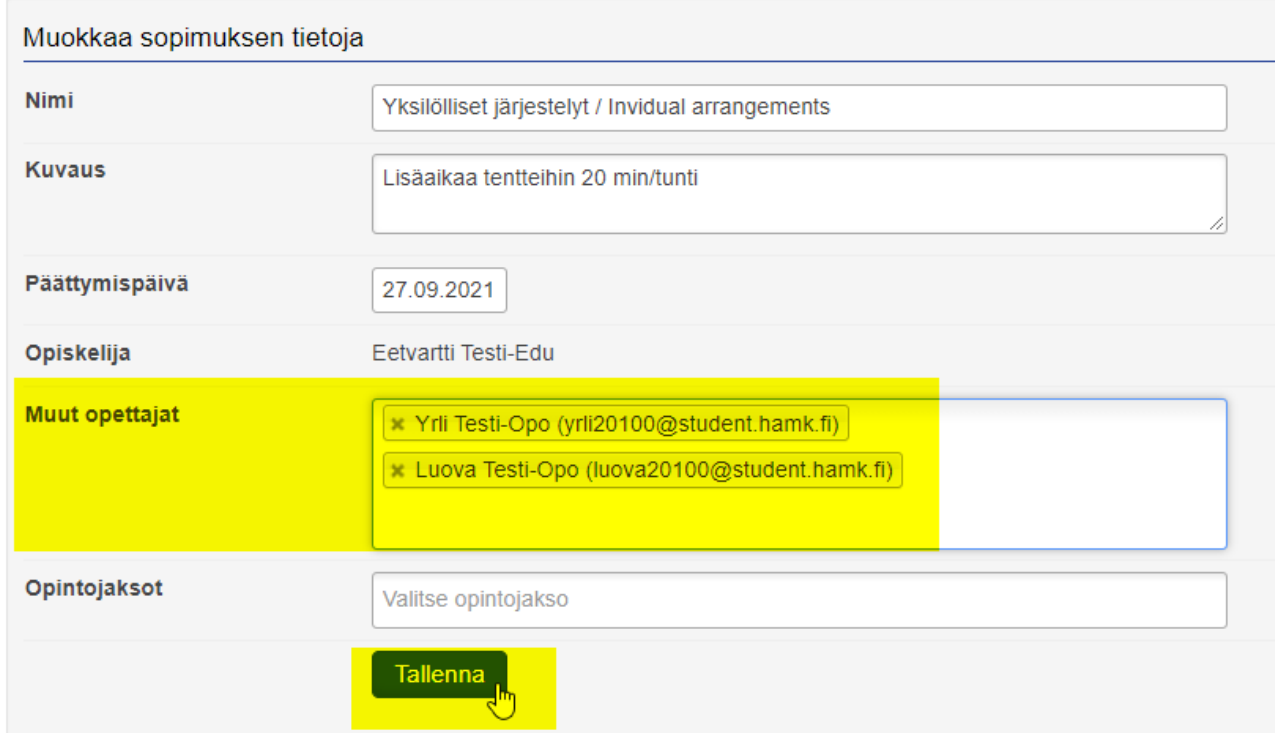

#### **Käy lopuksi vielä hyväksymässä sopimus:**

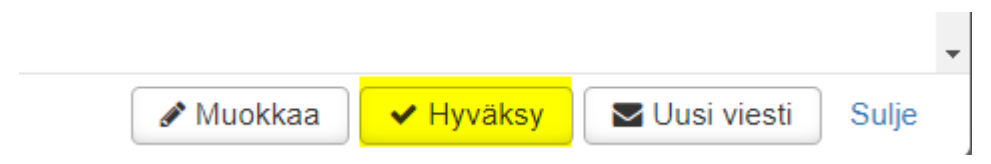

Hyväksymisen jälkeen opettaja saa sähköpostiviestin, jonka kautta hän saa tiedon, mihin yksilöllisiin järjestelyihin olet oikeutettu.